# $\bullet$ diayens

## AH-TENSION 4

## **Notice technique**

**Version du 18.01.2012**

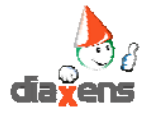

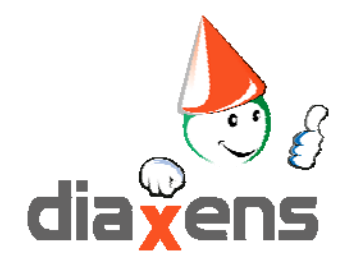

## **Notice technique** AH-TENSION 4

## **1. Installation**

- **1.1 Configuration matérielle**
- **1.2 Installation initiale**
- **1.3 Lancement**
- **1.4 Mots de passe**

## **2. Le mode animation**

- **2.1 Un peu de vocabulaire**
- **2.2 Lancer un parcours pour visualiser une / des séquence(s)**
- **2.3 Navigation dans l'application**

## **3. Le mode préparation**

#### *Séquences*

- **3.1 Elaborer des séquences à partir des contenus existants**
- **3.2 Gérer les séquences créées**
- **3.3 Personnaliser un item existant**
	- 3.3.1 Comment changer un visuel
	- 3.3.2 Comment changer un texte
	- 3.3.3 Comment intégrer un message flash textuel
	- 3.3.4 Comment intégrer un message flash sonore
- **3.4 Adjoindre des documents personnels**
- **3.5 Associer un bloc notes à un item**

#### *Parcours*

- **3.6 Assembler des séquences pour former un parcours**
- **3.7 Définir des « Séquences Ressources »**
- **3.8 Gérer les parcours créés**

## **4. Gestion des suivis de parcours**

## **5. Version Expert (option)**

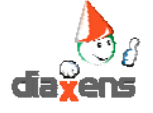

## **1. Installation**

#### **1.1 Configuration matérielle**

Pour fonctionner, le logiciel doit être implanté sur un micro-ordinateur de type PC, possédant les caractéristiques minimales suivantes :

- $\Rightarrow$  Windows XP / Vista / 7
- $\Rightarrow$  Processeur 2 gHz, 1 Go RAM, carte son, USB 2.0 ou supérieur
- $\Rightarrow$  Ecran : résolution 1024x768 ou supérieure, millions de couleurs
- Ö **Flash Payer 10 mini** installé sur le système
- $\Rightarrow$  La présence d'un logiciel du type « Paint » ou similaire générant des fichiers « .JPG », est requise pour effectuer certaines personnalisations graphiques.

#### **1.2 Installation initiale**

**Le logiciel AH-Tension 4 est fourni sur une clef USB qui, d'une part, permet l'installation du logiciel, et d'autre part, fait office de protection.**

Une installation préalable au premier lancement du logiciel sur un PC est requise.

Cette installation permet de créer la structure d'accueil des données évolutives (définition de nouvelles séquences, de nouveaux parcours, …) et de copier l'ensemble des données sur le disque dur.

Par défaut l'installation se fera dans le chemin : C:\DIAXENS\AH-Tension 4

Le choix d'un autre nom de dossier est possible lors de l'installation. L'installation se fait à partir du fichier : **INSTALL.exe** situé à la racine de la clef USB.

A chaque étape de l'installation, cliquez sur le bouton « **Suivant »** si vous optez pour les paramètres proposés par défaut.

Le programme occupera une place de l'ordre de 600 Mo sur votre disque dur.

#### **1.3 Lancement**

Vous pouvez lancer l'application à partir du raccourci accessible dans : *Menu Démarrer > Programmes > Diaxens > AH-Tension 4> Lancement AH-Tension 4* Ou à partir du raccourci *AH-Tension 4* placé sur votre bureau. Vous pouvez également lancer l'application à partir du fichier : **AH-Tension 4.exe** situé dans le dossier d'installation C:\DIAXENS\AH-Tension 4.

La clef USB de protection doit impérativement être insérée dans votre ordinateur pour le lancement et l'utilisation du logiciel.

#### **1.4 Mots de passe**

Mot de passe permettant d'accéder au mode préparation (bouton « Préparation ») : DIAXENS Mot de passe permettant d'accéder à la gestion des suivis de parcours (bouton « Suivi ») : SUIVI

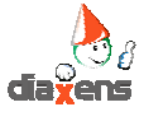

## **2 . Le mode animation**

#### **2.1 Un peu de vocabulaire**

Ce logiciel est particulièrement riche, il contient des centaines d'informations, et peut être assimilé à une base de données pédagogiques.

Comme dans toute base de données, il convient de structurer les informations afin qu'elles soient exploitables facilement. Cette structuration commence par une hiérarchisation.

 **L'item** L'item est l'élément de contenu le plus petit. Il correspond à un ensemble d'écrans indissociables (généralement un groupe de 1 à 5 écrans).

Chaque item permet de traiter un micro objectif, par exemple :

- $\Rightarrow$  Conséquences d'un choc électrique<br>  $\Rightarrow$  Choix d'un extincteur
- Choix d'un extincteur

 **Séquence** : La séquence est un ensemble d'items que vous aurez choisis d'enchaîner parce qu'ils correspondent au message que vous souhaitez délivrer. Cet enchaînement fait partie des options de personnalisation que nous détaillerons dans la partie « Préparation ».

> Le nom que vous donnerez à chacune des séquences sera visible par le public, à vous de choisir un libellé court et suffisamment significatif.

**Vous pouvez créer autant de séquences que vous le souhaitez.**

- S1. Contact direct et indirect
- S2. Effets du courant sur le corps humain
- S3. Incendie sur un ouvrage électrique
- S4. Distances de voisinage
- S5. Consignation

…

#### **Parcours** : Le niveau « Séquence » vous permet une grande modularité dans l'organisation des contenus. Mais vos présentations vous conduiront à traiter de plusieurs séquences.

Aussi vous disposez d'une fonction permettant de réunir et d'enchaîner toutes les séquences nécessaires à votre animation. Cet ensemble porte le nom de « Parcours ». **Vous pouvez créer autant de parcours que vous le souhaitez.**

Parcours : Cours Niveau 1

- S1. Contact direct et indirect
- S2. Effets du courant sur le corps humain
- S3. Incendie sur un ouvrage électrique
- …

#### Parcours : Cours Niveau 2

- S1. Contact direct et indirect
- S2. Effets du courant sur le corps humain
- S4. Distances de voisinage
- S5. Consignation
- …

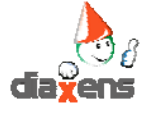

#### **2.2 Lancer un parcours pour visualiser une/des séquence(s)**

L'accès aux contenus de ce logiciel nécessite une installation préalable (cf. chapitre précédent).

dia vens

#### **Choisir le mode "Animation"**

Le premier écran permet de lancer votre consultation du ou des parcours pré-établis.

Cet écran permet également à un superviseur, d'accéder au mode « préparation » et à la visualisation des « suivis » des utilisateurs (avancement dans les parcours).

Ces 2 accès sont subordonnés à la saisie d'un mot de passe.

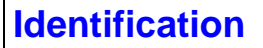

Afin d'assurer une traçabilité individuelle, l'entrée dans le programme est subordonnée à la saisie des coordonnées de l'utilisateur.

Une consultation anonyme est possible en choisissant l'utilisateur « Anonyme » pré-enregistré.

Si l'utilisateur est déjà connu du programme, son nom apparaît dans la liste de gauche. Pour reprendre une consultation il suffit à cet utilisateur de cliquer son nom dans la liste puis de saisir son code ou matricule. Dans ce cas les résultats de la consultation seront cumulés.

Si l'utilisateur consulte pour la première fois, il saisit directement dans les zones son nom, prénom et code. Il sera ensuite reconnu .<br>automatiquement.

#### **Choisir un parcours**

Après avoir saisi votre code, un écran vous propose la liste des parcours disponibles (vous pouvez en créer plusieurs).

Tant que vous n'avez pas personnalisé l'application en créant vos propres parcours, votre choix se limite aux parcours fournis par défaut.

Par la suite apparaîtra dans cette fenêtre la liste des parcours que vous aurez élaborés. Sélectionnez ce parcours par un clic.

En bas de l'écran est rappelée, pour mémoire, la liste des séquences constituant le parcours sélectionné.

Cliquer sur la flèche pour lancer le parcours.

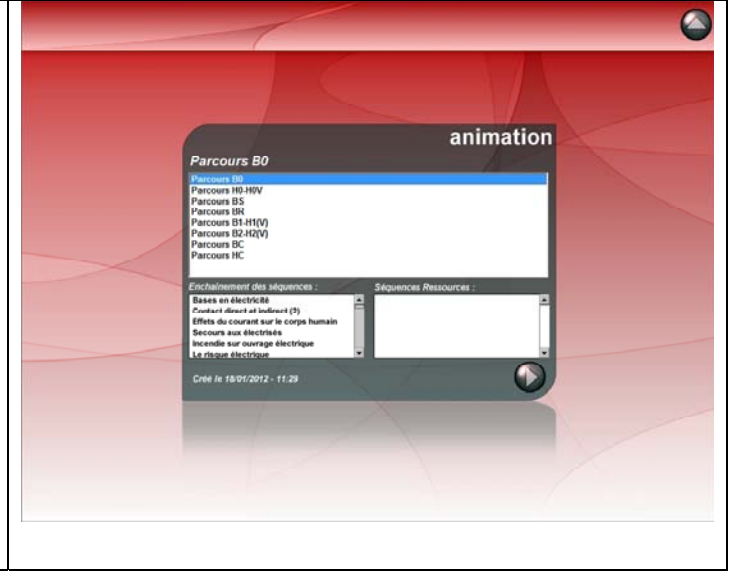

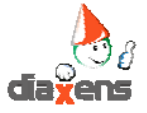

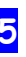

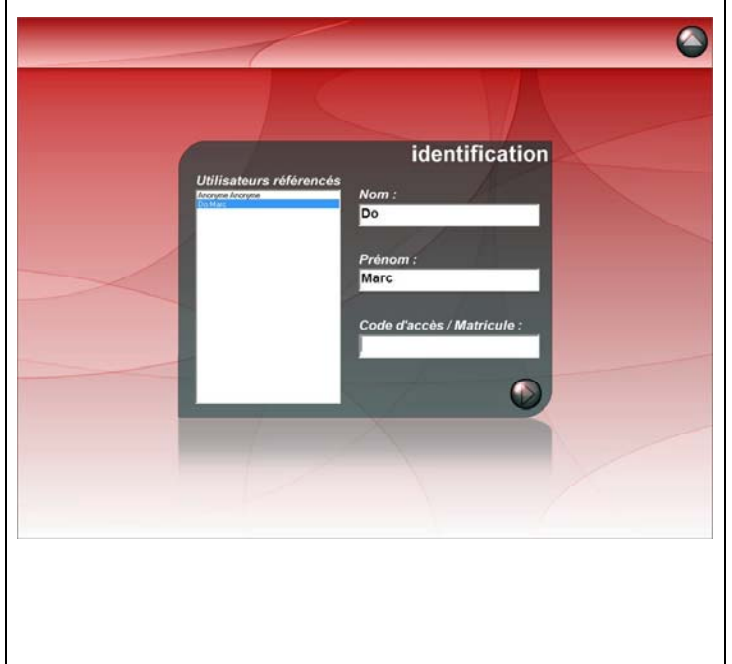

-Tension

animation

Lancer  $\Omega$ 

**o** product the product of  $\theta$ 

q

**orps humain** 

conducteur

 $\bullet$ 

 $\overline{\mathbf{0}}$ 

#### **2.3 Navigation dans l'application.**

A l'intérieur d'une séquence vous disposez de plusieurs fonctions de navigation :

#### **Comment naviguer**

Sur chaque écran vous disposez de plusieurs zones de fonctions détaillées ci-après.

- $\bullet$  Navigation locale
- $\Theta$  Retour au menu principal
- $\Theta$  Navigation inter items
- **<sup>4</sup>** Navigation inter séquences

r Fonctions « *Info* » et « *Ressources* » *(boutons actifs quand la fonction est disponible)*

#### **Navigation locale**

 $\bullet$  « Suite » permet d'enchaîner les écrans composant un item.

En fin d'item ou si l'item ne contient qu'un seul écran, ce bouton devient inactif, au profit du bouton « item suivant  $\bullet$  ».

 $\bullet$  « Rejouer » permet de revenir en début de l'item. Suivant la constitution de l'item ce retour peut se traduire par un recul d'un ou plusieurs écrans.

p « Item suivant » permet de sauter directement et à tout moment au début de l'item suivant. q « Item précédent » permet de revenir

directement et à tout moment en début de l'item précédent.

#### **Navigation inter - items**

Située en haut de l'écran cette barre de navigation offre plusieurs fonctionnalités :

#### **Situation**

Chaque bille représente un item.

L'item courant est vert, les autres sont en rouge. Ainsi il est possible de se situer à l'intérieur de la séquence.

#### **Identification des items**

Le survol de chaque bille fait apparaître le nom de l'item qu'elle représente.

#### **Accès direct**

Le clic sur l'une des billes permet d'accéder directement à l'item concerné.

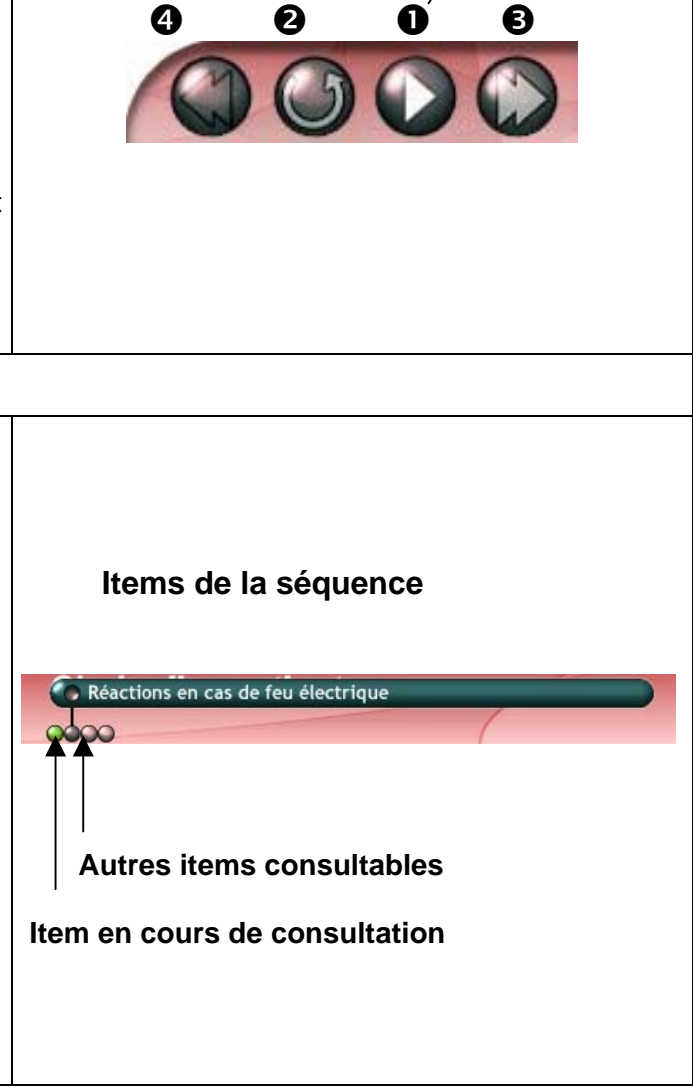

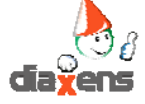

#### **Fonctions « Info / Bloc notes » « Ressources »**

#### **Info / bloc notes**

Ce bloc notes contient des infos personnelles que vous souhaitez, si besoin, retrouver lors de l'animation.

Le logo « info » est actif lorsqu'une note est attachée à l'item en cours. Il peut donc y avoir autant de notes différentes que d'items.

Un clic sur le logo ouvre le *bloc notes*. Après lecture, refermez la fenêtre grâce à la croix située en haut à droite.

Chaque *bloc notes* comporte 3 feuillets :

- $\Rightarrow$  Informations additionnelles
- $\Rightarrow$  Commentaires personnels
- $\Rightarrow$  Notes diverses

Ce qui vous permet d'afficher des informations différentes selon le public. Dédiez par exemple le feuillet « notes diverses » à vos astuces d'animation…

La création d'un *bloc notes* s'effectue depuis le mode préparation.

#### **Ressources**

Le logo « Ressources » est actif lorsqu'une séquence (ensemble d'items) est attachée en tant que « séquence-ressource » au parcours en cours.

Cette *séquence-ressource* peut contenir des items extraits du logiciel (ou encore des données personnelles) dont vous voulez disposer à tout moment.

*Exemple :* une photo, un tableau de statistiques, un témoignage vidéo…

Un clic sur le logo ouvre la liste des items de la *séquence-ressource* vous laissant le choix d'en visionner un ou de refermer la liste.

L'affectation d'une *séquence-ressource* s'effectue depuis le mode préparation.

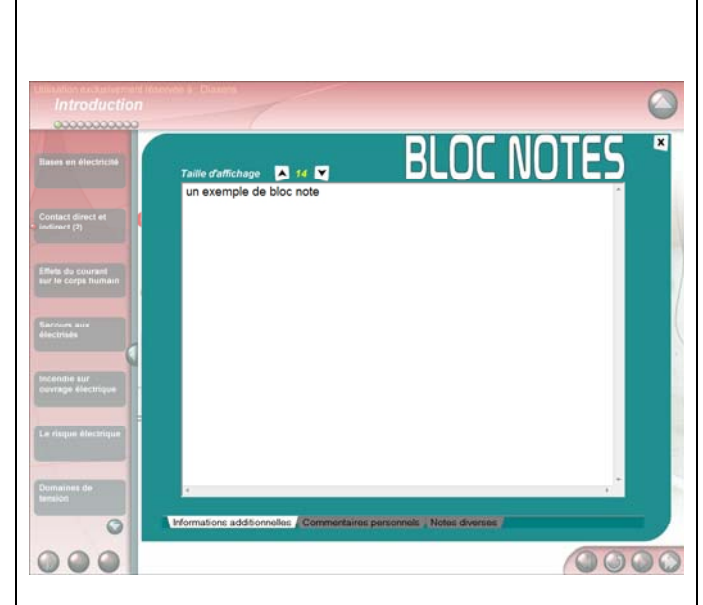

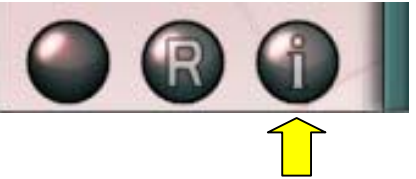

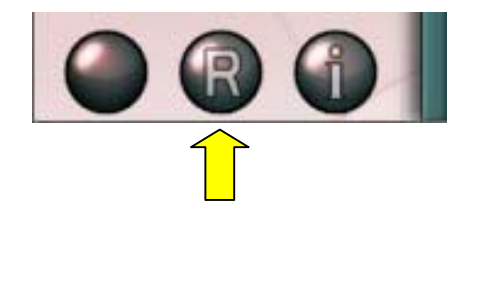

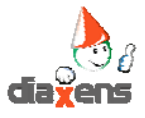

## **3. Mode préparation**

Cette partie de l'application est réservée à l'animateur, elle lui permet de personnaliser l'application à différents niveaux. Son accès est protégé par un mot de passe : **« DIAXENS »**

Le mode préparation, permet :

- Ö **3.1 D'élaborer des séquences à partir des items existants.**
- Ö **3.2 De gérer les séquences créées.**
- Ö **3.3 De personnaliser un item existant**
- Ö **3.4 D'adjoindre à l'existant des documents personnels.**
- Ö **3.5 D'associer un bloc notes à une feuille.**
- Ö **3.6 De rassembler ces séquences pour former des parcours.**
- Ö **3.7 De définir des « Séquences Ressources ».**
- Ö **3.8 De gérer les parcours créés.**

#### **Séquences**

#### **3.1 Elaborer des séquences à partir des contenus existants**

Par défaut l'entrée dans le mode préparation vous place sur l'écran d'élaboration de séquences (bouton  $\bullet$  en haut de l'écran).

Une séquence est un assemblage de différents items @ que vous souhaitez voir s'enchaîner.

Ces contenus peuvent provenir d'items existants, ou de documents personnels  $\bullet$ . Votre sélection d'items permettra d'élaborer autant de séquences que vous souhaitez.

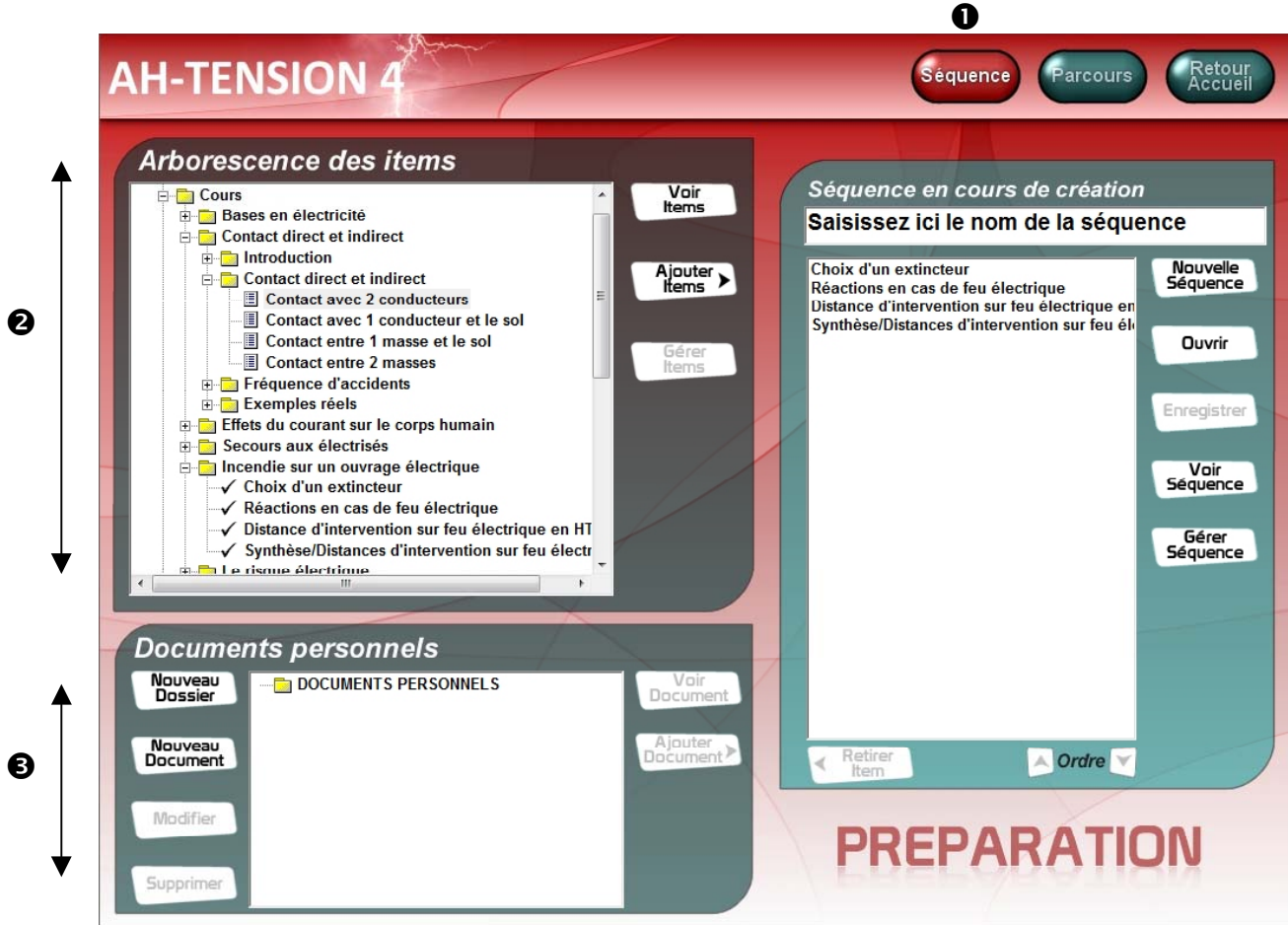

#### **Comment « monter » une séquence ?**

Par défaut le logiciel est livré avec un certains nombre de parcours constitués de séquences balayant l'ensemble des items.

Ces parcours ne sont présents qu'à titre de démonstration et ne constituent pas un montage pédagogique correspondant à une animation réelle (peut être trop long, non personnalisé …)

Vous éprouverez donc rapidement le besoin de « monter » vos propres séquences et parcours en fonction d'objectifs personnels.

#### **Le montage d'une séquence est une opération simple :**

Elle se fait à partir de l'écran séquence (nous y sommes par défaut)

- $\Rightarrow$  Sélectionner un item dans la zone « Arborescence d'items »  $\bullet$
- $\Rightarrow$  Cliquer sur le bouton « Ajouter Item » <sup>o</sup>. L'item passe dans la zone séquence  $\bullet$
- $\Rightarrow$  Donner un nom à votre séquence  $\bullet$
- $\Rightarrow$  Enregistrer votre séquence  $\bullet$

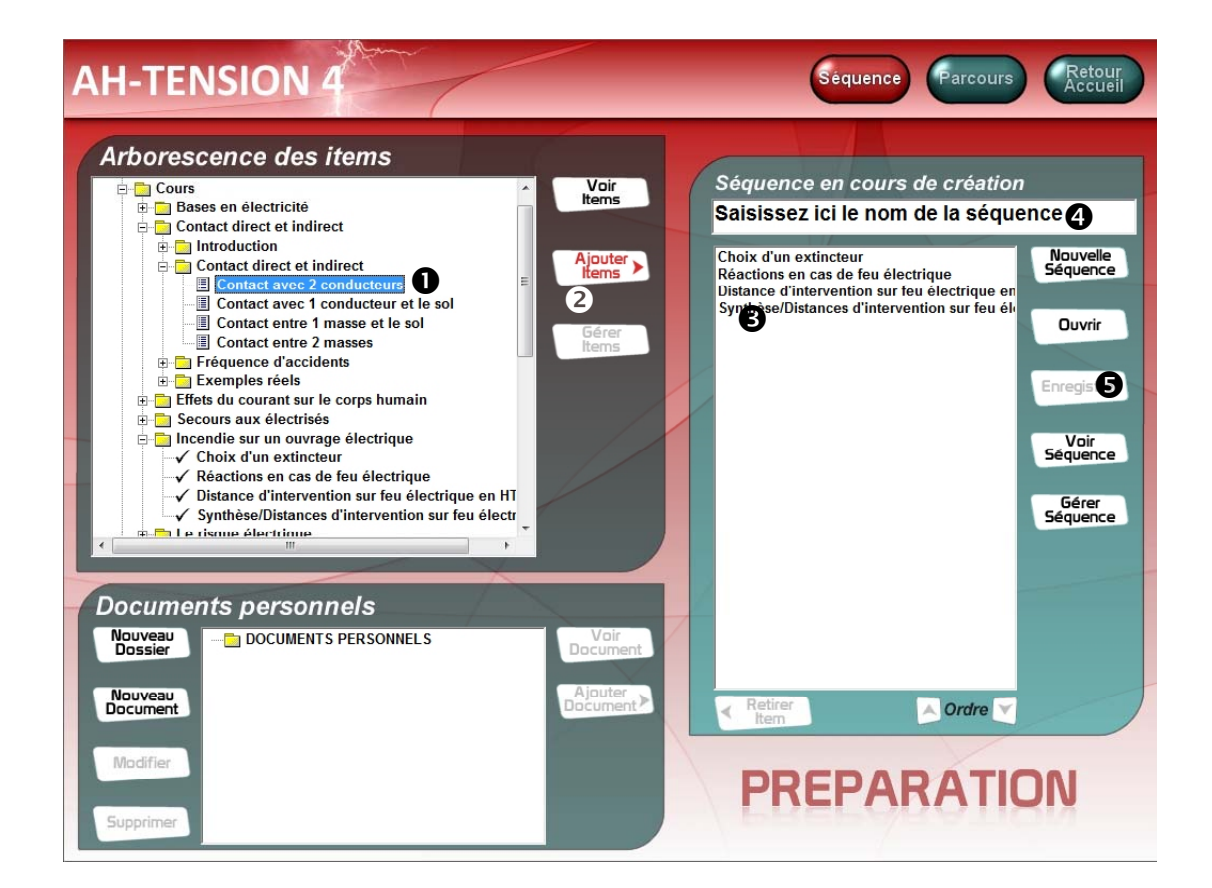

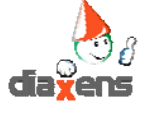

#### **Quelques éléments de détail**

#### Ö **Sélectionner un item**

La zone « items » se présente sous forme d'une arborescence. Le dernier niveau de cette arborescence correspond à l'item.

#### **Fonctions disponibles au niveau des contenus :**

L'arborescence des items reprend les fonctionnalités communes de Windows :

- $\Rightarrow$  Le clic sur le « + » situé devant un dossier permet de déployer l'arborescence
- $\Rightarrow$  Le clic sur le « » situé devant un dossier permet de refermer l'arborescence
- **Attention le double clic n'est pas actif, il risque même d'engendrer des dysfonctionnements**
	- $\Rightarrow$  La ligne sélectionnée apparaît en surbrillance, etc...

**Voici en détail les principales fonctions relatives à la création des séquences :**

#### **Voir items / Voir Document**

Permet de visualiser l'item (ou le document personnel) sélectionné, avant de l'inclure dans une séquence ou afin de modifier une image (cf §3.3) par exemple.

Pour sortir de l'écran en cours de visualisation utiliser le bouton « quitter » en haut à droite.

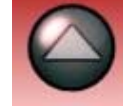

#### **Ajouter items**

Permet d'intégrer un ou plusieurs items à la séquence.

Si la sélection dans la zone item (zone de gauche) est active au niveau d'un dossier, l'ensemble des items composants ce dossier seront transférés.

Si la sélection dans la zone item (zone de gauche) est active au niveau d'un item, seul l'item sélectionné sera transféré.

#### **Retirer item**

Fonction inverse qui sous-entend cette fois que l'item sélectionné dans la zone séquence (à droite de l'écran) va être exclu de la séquence.

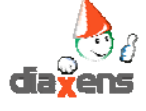

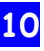

Notice technique – 18.01.2012

#### **3.2 Gérer les séquences créées**

La première opération de gestion consiste à enregistrer son travail (sa séquence à ce niveau).

Au delà vous serez rapidement amené à revenir sur une séquence déjà créée pour la « peaufiner » (en modifier le contenu, l'ordonnancement…), à supprimer une séquence qui n'a plus lieu d'être …

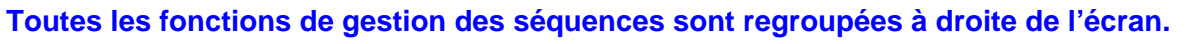

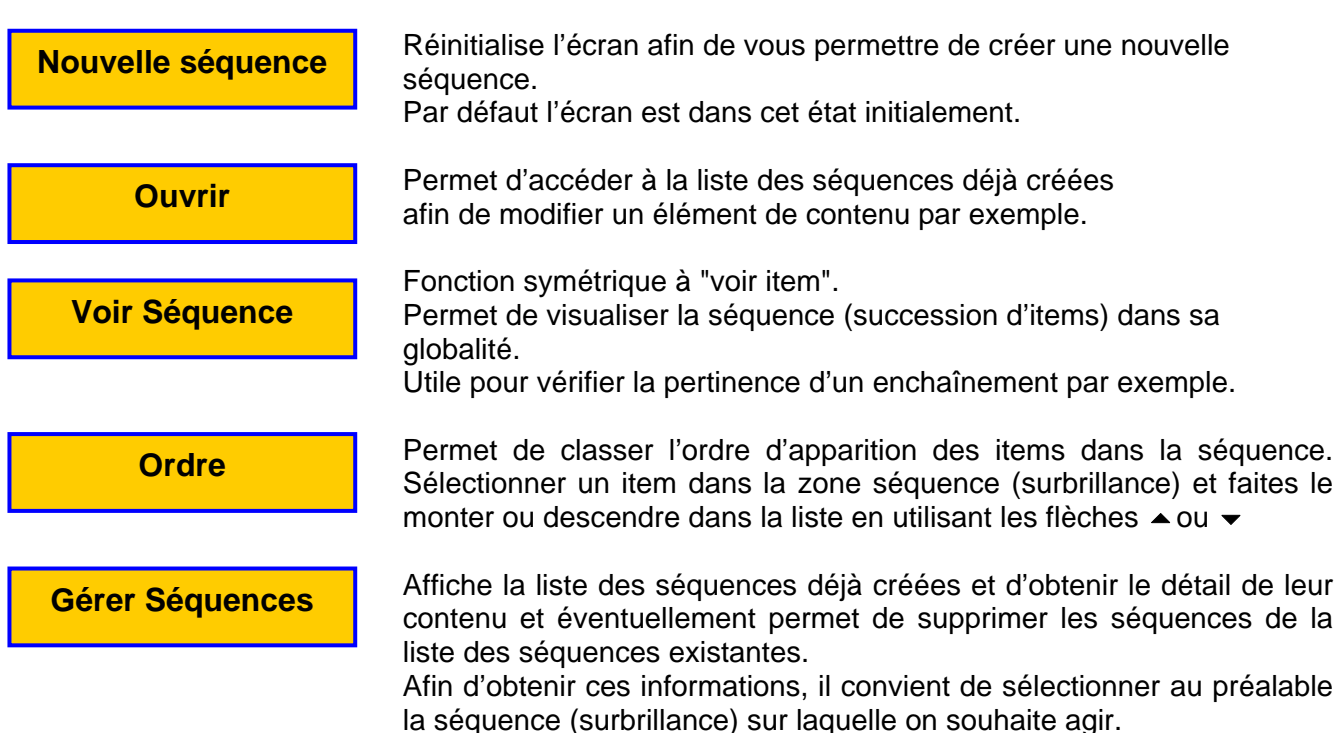

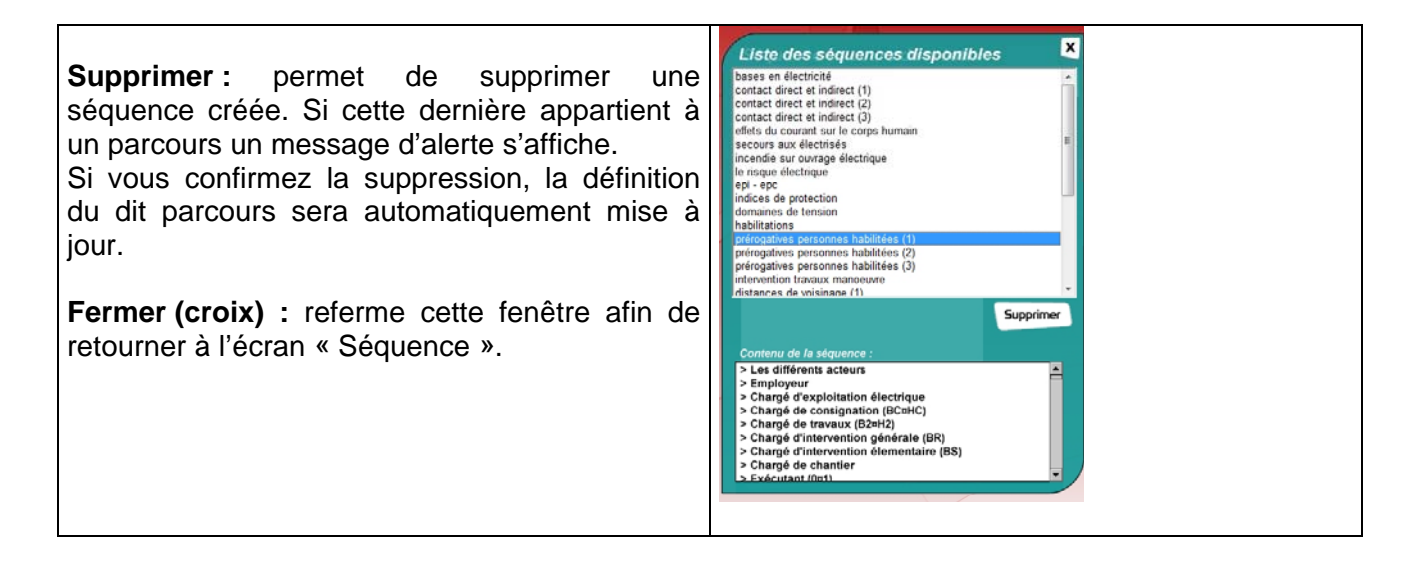

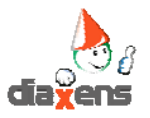

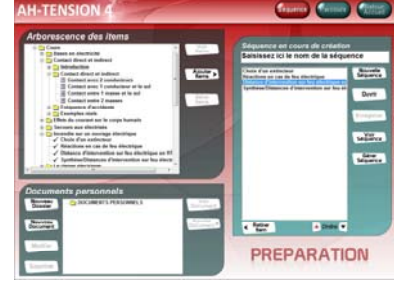

 $0000$ 

nom ou lé de l'i

#### **3.3 Personnaliser un item (option Version Expert)**

Un item personnalisable, généré à partir d'un modèle d'item (option disponible en Version Expert) comporte un ou plusieurs textes et / ou illustrations personnalisables.

Pour vous permettre de personnaliser l'application, ces visuels seront à remplacer par vos propres éléments graphiques (photo, image…).

#### **3.3.1 Comment changer un visuel ?**

Depuis le mode préparation (mot de passe : « DIAXENS ») sélectionner un des items puis demander à le visualiser (Bouton « Voir Item »).

Lors de cette visualisation tous les visuels modifiables apparaissent avec un ombrage gris.

Au survol de telles images, apparaît en haut de l'écran un visuel orange. Un clic droit sur l'image fait apparaître

un cartouche avec les caractéristiques du visuel ainsi que des boutons vous permettant soit de changer d'image, soit de revenir à l'image d'origine.

Au clic sur le bouton de personnalisation, apparaît une fenêtre Windows vous  $\int$  invitant à désigner l'emplacement sur votre disque dur du visuel de remplacement.

Désignez l'image de votre choix puis confirmez via un double clic ou le bouton  $\mathbf{I}^*$  ouvrir ». Le nouveau visuel est automatiquement copié dans un répertoire de l'application et s'affichera en lieu et place du visuel d'origine.

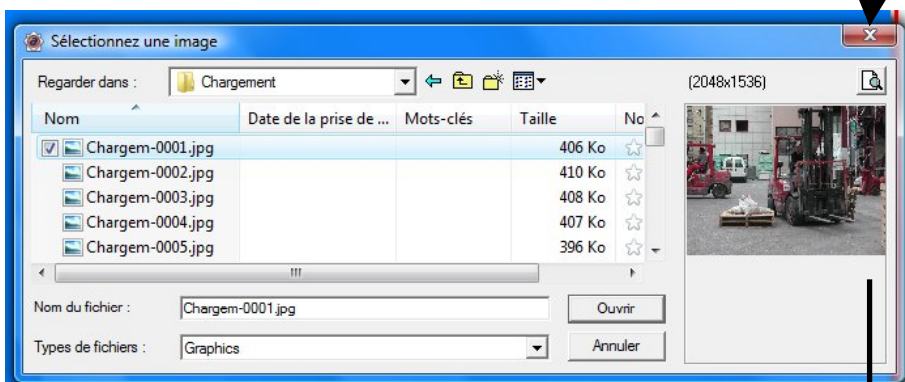

Attention, votre visuel s'affichera dans une taille identique au visuel d'origine.

Si votre visuel n'a pas les dimensions de celui d'origine, il sera compressé de façon à rentrer dans le cadre imparti. De fait si votre visuel personnel ne respecte pas approximativement les proportions de l'image d'origine vous obtiendrez un affichage déformé (compressé en hauteur ou en largeur).

Pour revenir à un affichage correct il est alors nécessaire de recadrer votre visuel via un logiciel de dessin (par défaut le logiciel « Paint » est fourni avec Windows).

Il est bien sûr possible de revenir ultérieurement au visuel d'origine en cliquant sur le bouton « Rétablir l'image d'origine ».

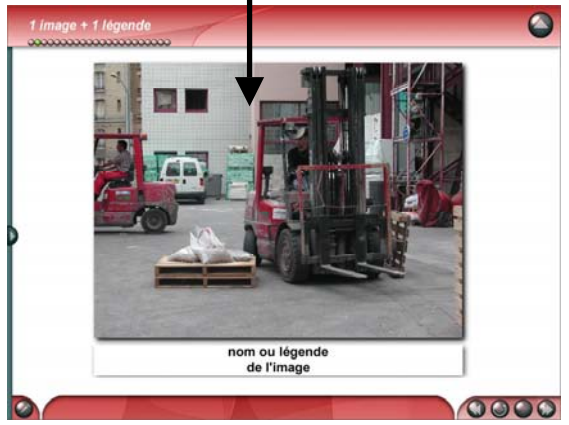

Cette fonction de changement de visuels s'applique essentiellement à des photos. *Nota : si dans la boite de dialogue vous permettant de choisir vos photos, celles-ci n'apparaissent pas directement, saisissez d'abord « \*.\* » en nom de fichier, puis validez.*

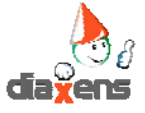

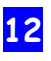

#### **Comment redimensionner une image existante**

Suivant la source de la photo que vous souhaitez intégrer dans le logiciel (capture sur internet, scan de plan, photo via un appareil numérique …), celle-ci peut nécessiter un redimensionnement avant intégration.

Ce redimensionnement peut s'effectuer avec le logiciel « Paint » (ou autre logiciel graphique).

#### Ö **Ouvrir l'image à intégrer**

- Ö **Fichier**
	- Ö **Ouvrir**
- Ö **Redimensionner l'image** suivant la taille attendue :

#### Ö **Menu image**

#### Ö **Etirer – Incliner**

- Régler le % de réduction ou agrandissement en largeur et hauteur.

- Appliquer le même coefficient afin de ne pas déformer l'image.

Ici l'image sera réduite au 1/3 de sa taille d'origine

Ö Copier votre image (Ctrl+C) ou **Edition / Copier**

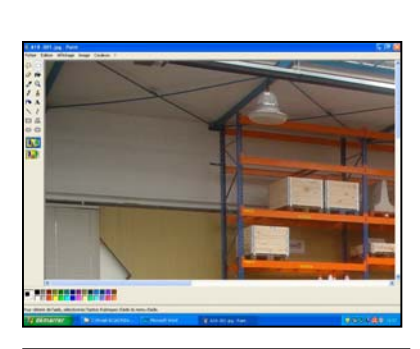

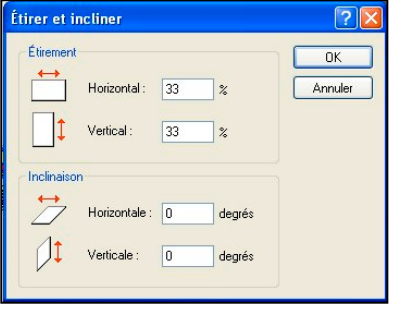

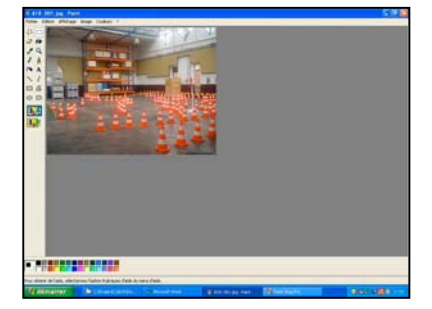

#### **Attributs** Dernière sauvegarde : 24/03/2005 16:47 9 Jernière sauvegarde : 24/03/2005<br>Faille sur le disque : 1668 150 octets<br>Hésolution : 96 x 96 points par pouce  $0K$ 1 668 150 octets Résolution : Annuler Largeur: 450 Hauteur: 338 Par défaut Unités  $O$  Pouces  $O$  Cm  $\odot$  Pixels Couleurs ◯ Noir et blanc ⊙ Couleurs Transparence Utiliser une couleur de fond transparent Choisir la couleur...

de votre image apparaît

Ö **Enregistrer l'image dans ces nouvelles dimensions**

Ö **Nouveau :** un fond blanc correspondant à la taille

Si besoin, redimensionner ce fond aux dimensions de l'image attendue (ici 450 x 338) : Ö **Image**

Ö **Fichier**

Ö **Attribut**

Placer le curseur souris dans le fond blanc et coller l'image précédemment copiée Ctrl+V ou **Edition / Coller**

#### Ö **Enregistrer sur votre disque l'image au format JPEG**

#### Ö **Fichier**

Ö **Enregistrer sous** Donner un nom à votre fichier **Choisir le type JPEG**

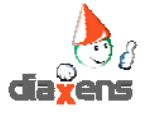

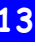

#### Notice technique – 18.01.2012

#### **3.3.2 Comment changer un texte ?**

La première condition est donc bien entendu que ce texte soit modifiable ( ombrage gris, curseur main au survol).

Pour modifier un texte personnalisable, il convient de cliquer dessus en mode préparation afin d'afficher l'éditeur de texte associé.

Saisissez alors le nouveau texte puis cliquez sur la coche verte. Le nouveau texte est alors enregistré et sera désormais affiché.

Pour revenir au texte qui était proposé par défaut, Cliquez sur le texte, puis dans l'éditeur, cliquez sur La croix rouge, puis confirmez l'annulation. Le texte d'origine sera alors affiché.

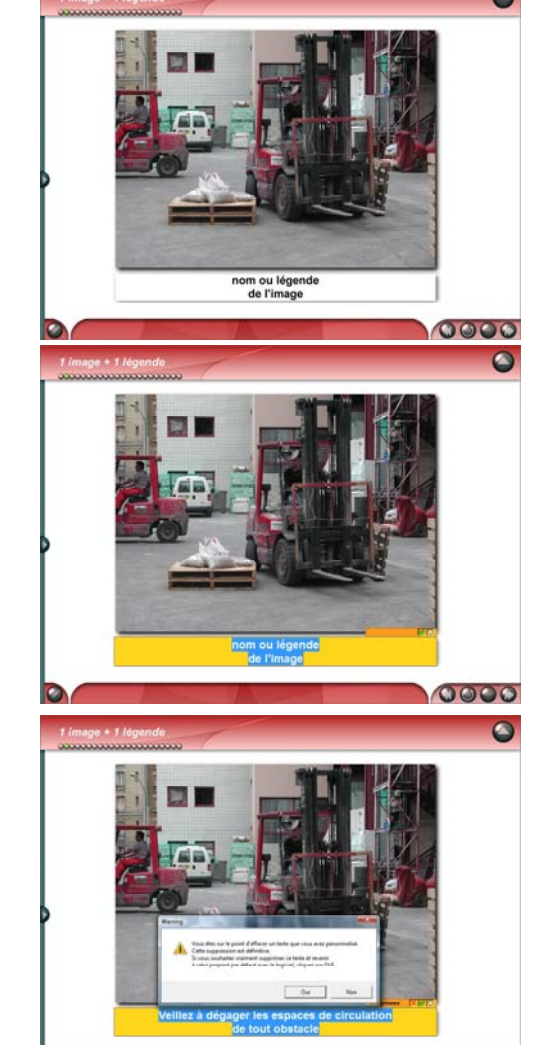

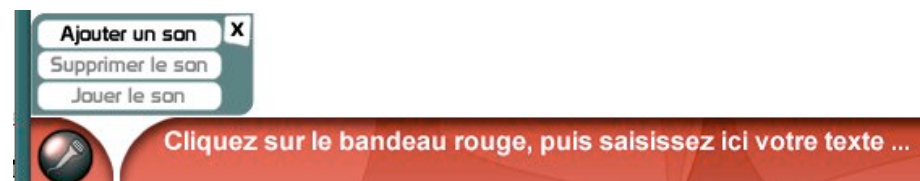

#### **3.3.3 Comment intégrer un message flash textuel**

Indépendamment des fonctions décrites ci-avant, vous pouvez intégrer en bas de chaque écran un message flash de 2 lignes maximum (taille de police fixe). Pour ce faire cliquer sur le bandeau rouge en bas de l'écran, saisir votre texte puis refermer par la [X]. Votre message apparaîtra chaque fois que l'item sera appelé (quelque soit le parcours et même s'il est

déjà intégré à un parcours). Pour effacer le message, revenir sur l'écran et effacer le texte.

#### **3.3.4 Comment intégrer un message flash sonore**

Vous pouvez également rajouter un son (commentaire additionnel par exemple), que vous aurez au préalable enregistré au format wav ou mp3, et qui sera « joué » en fin d'item.

Pour cela, toujours en mode préparation, lorsque vous avez atteint la fin de l'item, un picto « microphone » apparaît.

Cliquez dessus pour utiliser les différentes fonctions d'ajout, modification, suppression d'un son. En mode animation, ce son sera « écoutable » à la fin de l'item.

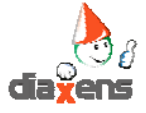

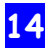

 $0000$ 

#### **3.4 Adjoindre des documents personnels**

La base de contenus présente dans le logiciel permet de répondre aisément aux animations que vous serez amenés à mettre en place.

Au delà de ces contenus « standards » vous pouvez éprouver le besoin d'inclure dans votre animation des documents personnels : une photo, une vidéo, un tableau Excel …

#### **Quels documents ?**

Cette fonction sous entend que ces documents soient présents sur le disque dur et que les logiciels afférents à la lecture de ces documents soient installés.

- $\Rightarrow$  Les documents bureautiques reconnus sont ceux aux formats : Word, Excel, Power point et Acrobat pour les fichiers pdf.
- $\Rightarrow$  L'affichage des images et des photos (formats : bmp, ipeg, gif) fait appel au programme de visualisation des images par défaut de Windows.
- $\Rightarrow$  L'affichage des vidéos fait appel à Windows Média Player, par défaut le format MPEG. La lecture des autres formats vidéo (AVI, DIVX …) dépendent des pilotes de décompression associés à votre Windows Média Player.

En mode animation, l'appel à ces contenus générera automatiquement l'ouverture d'une fenêtre Word, Excel … Cette fenêtre Windows est redimensionnable à loisir, sa fermeture se fait suivant les standards Windows.

#### **Comment référencer vos documents ?**

Avant d'adjoindre vos documents dans une séquence il convient de les référencer, c'est à dire de les nommer et de spécifier leurs adresses d'exécution.

Toutes les fonctions relatives aux documents personnels sont regroupées dans la zone  $\bullet$ 

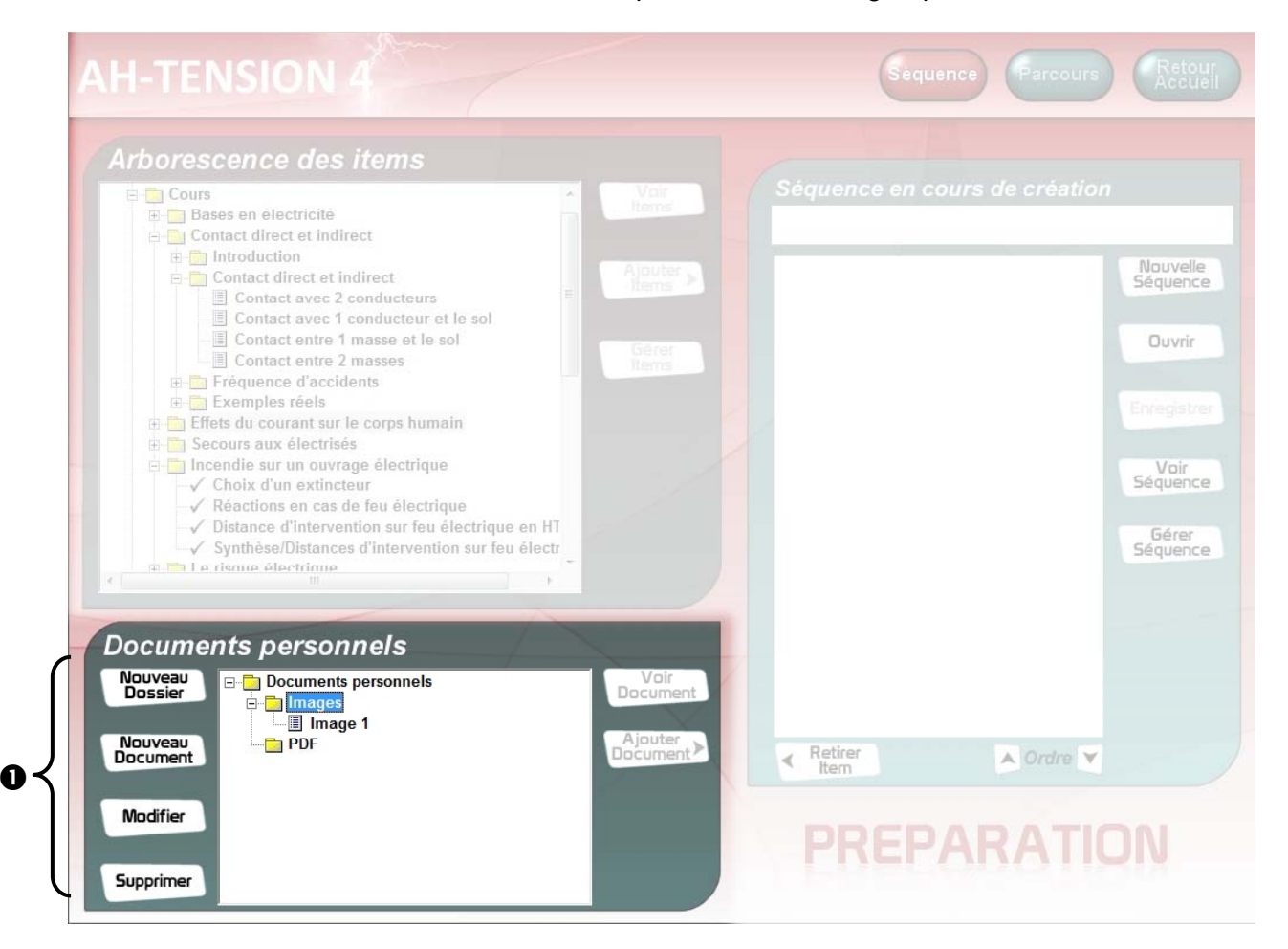

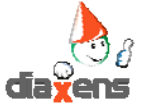

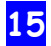

#### **Fonctions :**

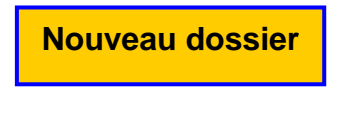

**Nouveau document** Permet de créer une arborescence dans la zone «documents personnels» Attention cette arborescence ne correspond pas à une organisation réelle des données qui ont conservé leurs emplacements d'origine, il s'agit simplement de vous donner une représentation structurée des documents référencés.

Permet de référencer un nouveau document avant de pouvoir l'inclure dans une séquence. D'un point de vue pratique il est conseillé de regrouper tous vos documents personnels dans un seul et même répertoire sur votre disque dur.

- $\Rightarrow$  L'appel de cette fonction ouvre une première fenêtre dans laquelle vous saisirez le nom de votre document  $\bullet$ . Il s'agit d'un nom en clair et non du nom de fichier informatique.
- $\Rightarrow$  Le référencement de votre document se fera en activant le bouton « Parcourir » <sup>o</sup> puis en désignant votre document (double clic) dans la fenêtre Windows au centre de l'écran  $\bullet$ .
- $\Rightarrow$  En final le bouton « Ajouter »  $\bullet$  permettra de prendre en compte la définition de votre document.

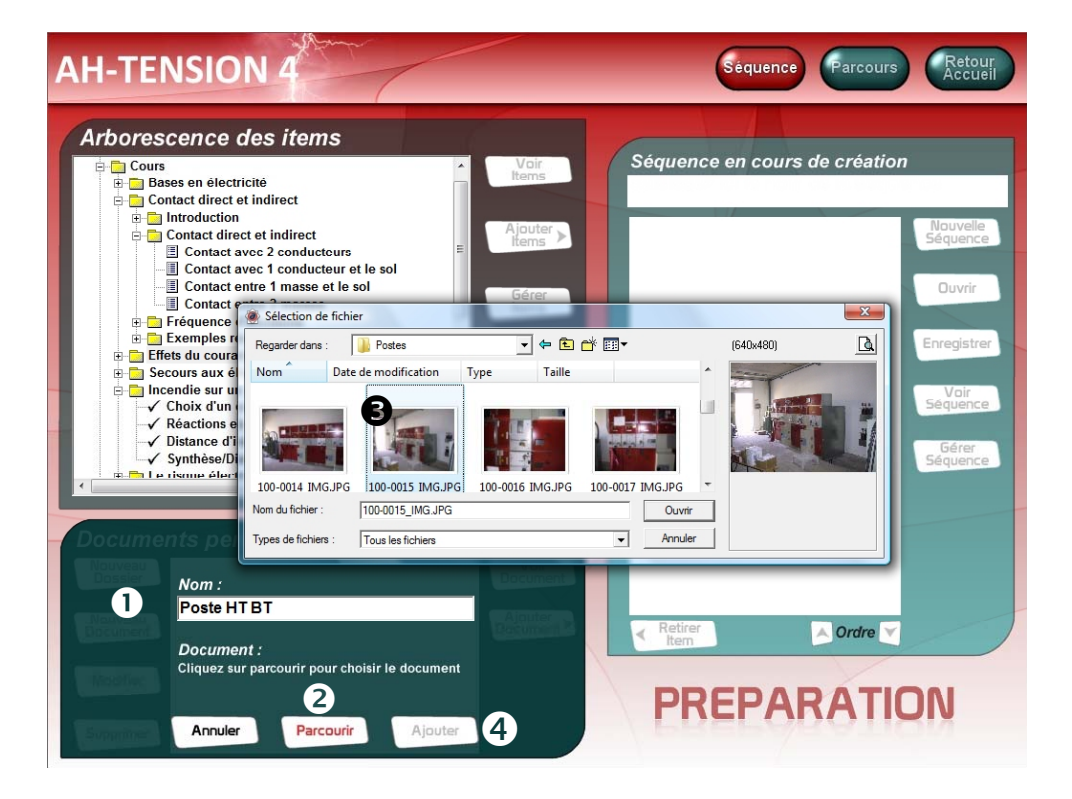

**Modifier**

**Supprimer**

Permet de revenir sur le nom ou le référencement d'un document. Méthodologie identique à celle décrite dans « Nouveau document ».

Permet de supprimer le référencement d'un document. Méthodologie identique à celle décrite dans « Nouveau document ». **S'agissant que du référencement cette action ne supprime pas le document lui même.**

Ces documents pourront ensuite être intégrés dans une séquence au même titre que les contenus d'origine du CD. Leurs noms seront précédés du symbole « **\*** » afin que vous puissiez aisément les repérer.

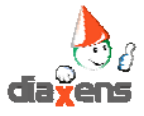

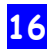

#### **3.5 Associer un bloc note à un item**

Dans le cadre d'une animation avec présence d'un formateur, vous pouvez éprouver le besoin d'associer quelques notes personnelles à un item.

L'objectif étant bien entendu de pouvoir re-consulter ces notes lors de l'animation.

Vous pouvez associer un bloc note à chaque item du logiciel.

#### **Comment créer une note ?**

- $\Rightarrow$  Depuis le mode préparation, sélectionner l'item à documenter.
- $\Rightarrow$  Visualiser cet item via le bouton  $\bullet$  « voir item »
- $\Rightarrow$  Au moment souhaité, ouvrir le bloc notes via le bouton « i » en bas à gauche de l'écran  $\bullet$ .
- $\Rightarrow$  Saisir vos notes (exclusivement textuelles, pas d'image) puis refermer le bloc note  $\bullet$ .

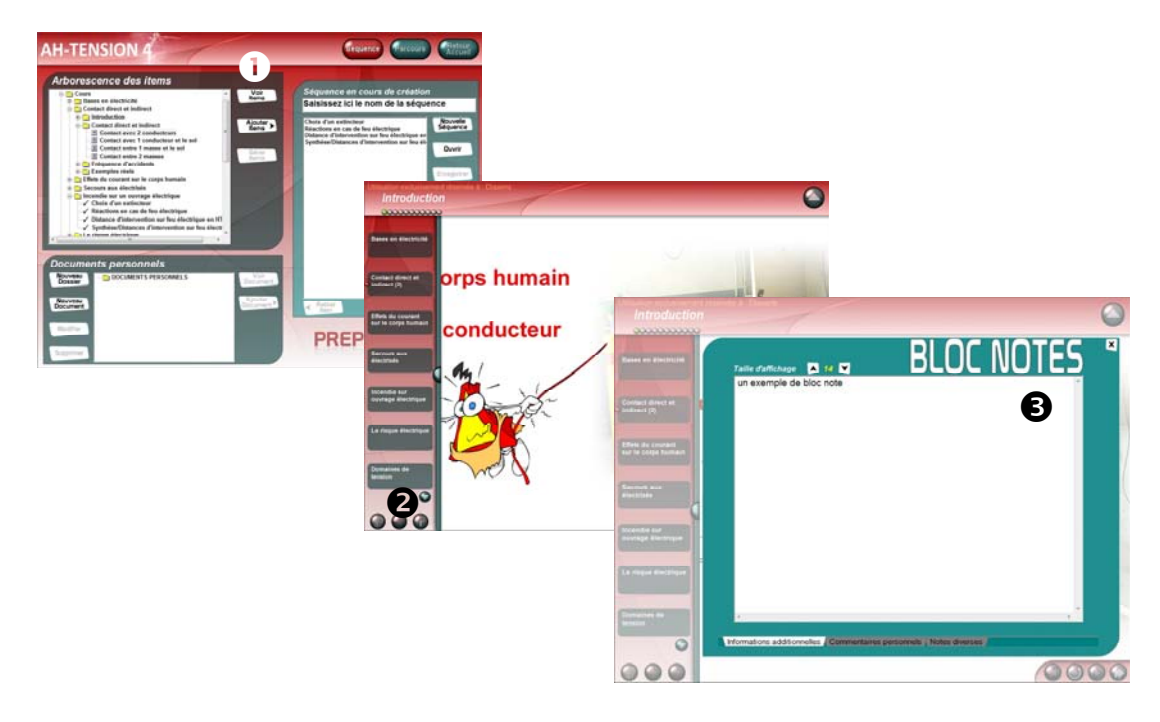

Vos notes sont attachées à l'item puisqu'elles ont pour objectif de documenter ou compléter un contenu.

Ainsi si un item est utilisé dans plusieurs séquences ou plusieurs parcours, vous retrouverez automatiquement vos notes.

Vous pouvez revenir autant de fois que nécessaire sur vos blocs notes pour les compléter. En mode animation, l'appel au bloc note affichera automatiquement la dernière version de vos notes.

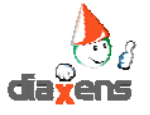

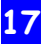

#### **Parcours**

#### **3.6 Assembler des séquences pour former un parcours**

**RAPPEL :** Par défaut, l'entrée dans le mode préparation vous place sur l'écran d'élaboration de séquences. Une séquence est un assemblage de différents contenus que vous souhaitez voir s'enchaîner en mode animation.

**La création de séquences n'est qu'une étape intermédiaire qui doit vous conduire obligatoirement à la création d'un (ou plusieurs) parcours.**

Un parcours est constitué d'un enchaînement d'une ou plusieurs séquences. Par défaut le logiciel est livré avec 3 parcours constitués des séquences balayant l'ensemble des contenus.

Pour créer un parcours, se placer sur l'écran de gestion des parcours (bouton  $\bullet$  en haut de l'écran).

A gauche de l'écran figurent les séquences préalablement créées <sup>o</sup>. Cette liste contient par défaut les séquences qui ont permis de créer les parcours fournis à titre de démonstration.

Lorsque vous sélectionnez une séquence celle-ci passe en surbrillance et le détail de son contenu s'affiche en zone  $\bullet$ .

La zone  $\bullet$  contient la liste des séquences que vous aurez sélectionnées en vue de créer un parcours.

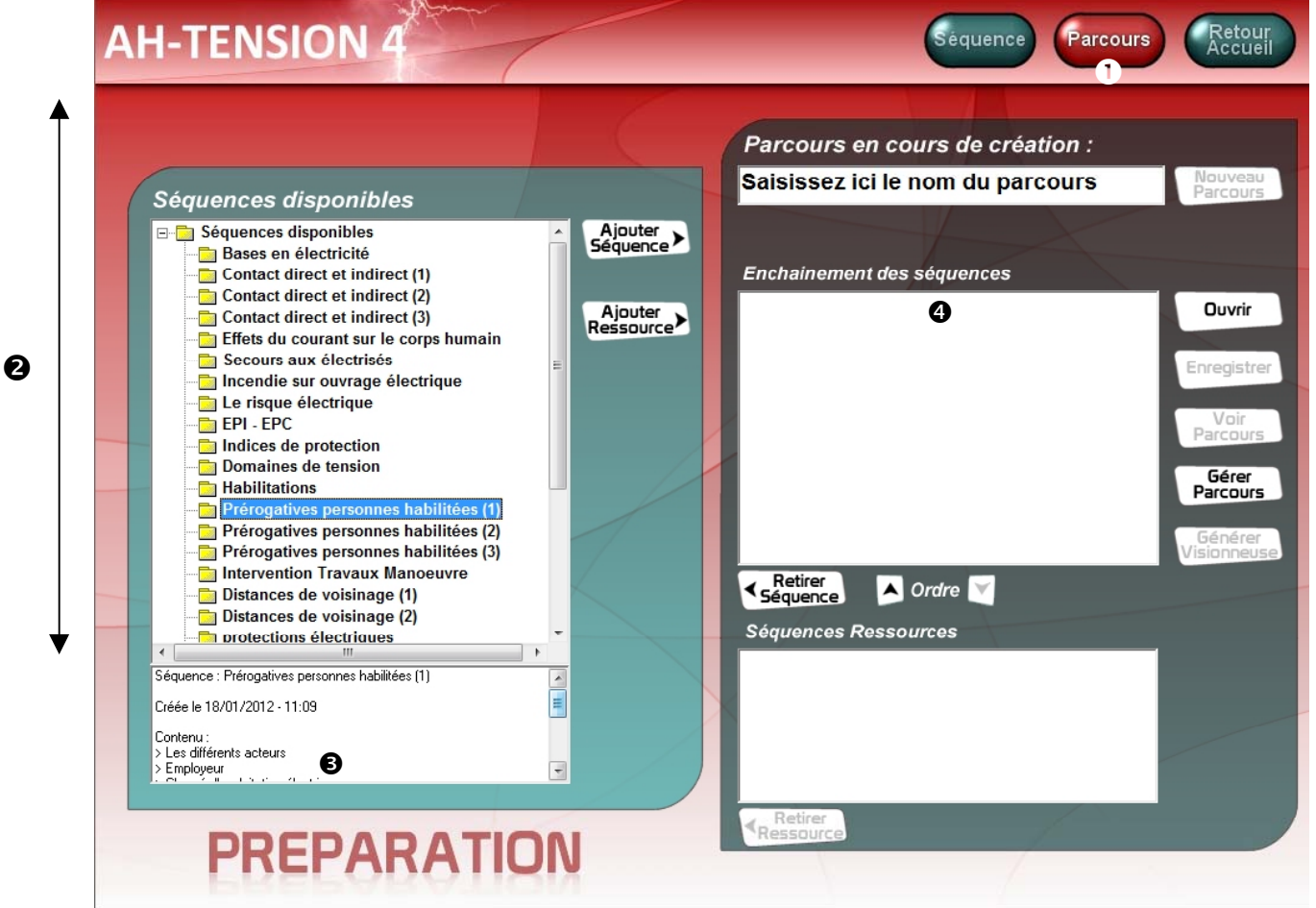

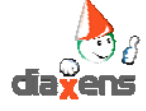

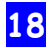

#### **Comment « monter » un parcours ?**

Les parcours fournis à titre de démonstration, ne constituent pas un montage pédagogique correspondant à une animation réelle ( durée trop longue, amalgames de contenus, cible disparate …)

Vous éprouverez donc rapidement le besoin de « monter » vos propres parcours en fonction d'objectifs personnels.

#### **Le montage d'un parcours est une opération simple :**

- $\Rightarrow$  Sélectionner une séquence dans la zone  $\bullet$
- $\Rightarrow$  Cliquer sur le bouton « Ajouter séquence » <sup>2</sup>. La séquence passe dans la zone parcours.
- $\Rightarrow$  Donner un nom à votre parcours  $\bullet$
- $\Rightarrow$  Enregistrer votre parcours  $\bullet$

Le parcours est le reflet de l'animation que vous présenterez à votre public. Il est constitué à minima d'une séquence.

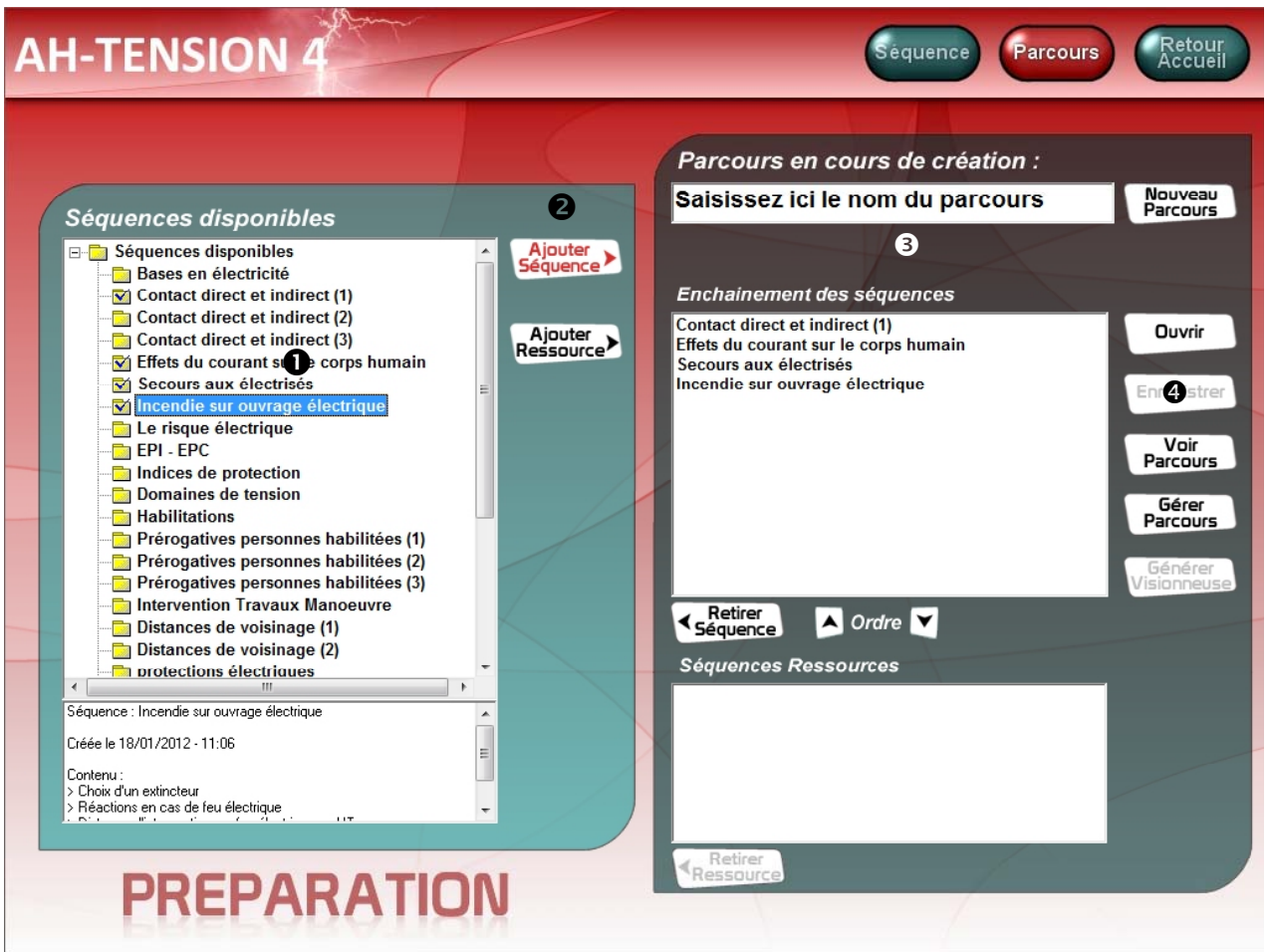

Les fonctionnalités disponibles au niveau parcours (Ajouter, Retirer, Ordre ….) sont de même nature que celles disponibles et décrites au niveau "séquence", elles ne sont donc pas à nouveau décrites.

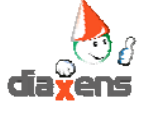

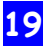

#### **3.7 Définir des « Séquences Ressources »**

Lors de votre animation vous pouvez être amené à avoir besoin de « Ressources » (un item, un document personnel) sans pouvoir identifier à l'avance à quel moment ce besoin se fera sentir. Il peut s'agir par exemple d'une photo, d'un tableau de statistiques …

Deux choix s'offrent alors à vous :

- $\Rightarrow$  Soit vous placez cet élément arbitrairement en fin de séquence par exemple, et serez alors contraint le moment venu d'interrompre la consultation de l'item en cours pour aller visualiser votre ressource. Un choix possible mais contraignant, car il vous fait perdre votre point de départ.
- $\Rightarrow$  Soit vous placez vos ressources dans une séquence dédiée que nous nommerons ici « séquence ressource ». Vos données seront alors disponibles tout au long du parcours et s'afficheront dans une fenêtre temporaire sans perdre votre point de départ.

Comment associer une séquence ressource à un parcours.

Il faut en premier lieu que vos ressources soient constituées en séquence. A ce stade il s'agit d'une séquence comme une autre, dont le processus de création a déjà été décrit.

Dans cette exemple nous avons choisi de mettre en « Ressource » des contenus relatifs aux charges. Nous les avons donc regroupés en séquence $\mathbf 0$ .

La différenciation avec une séquence classique se fera au moment de son intégration dans le parcours.

Au moment de cette intégration vous utiliserez le bouton  $\bullet$  « Ajouter Ressources » et non plus « Ajouter Séquence ». Votre (ou vos) séquence(s) ressource(s) viendra alors s'afficher en zone  $\bullet$ .

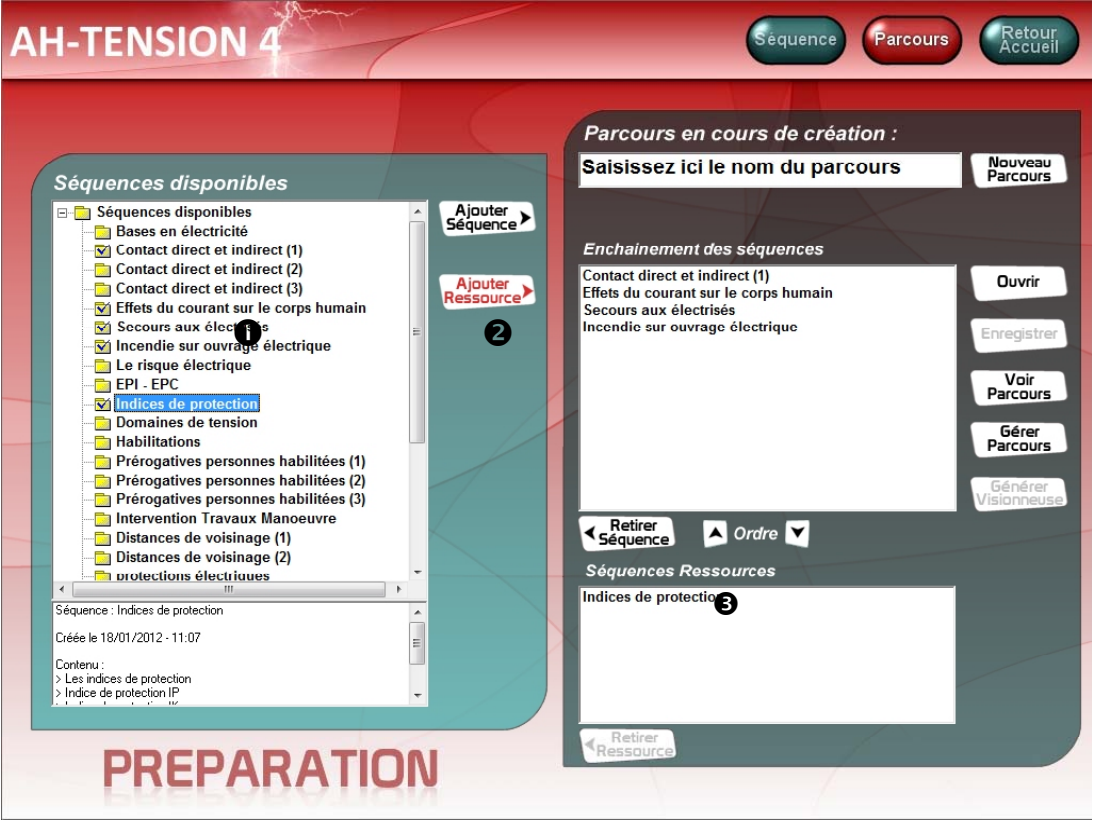

Tout au long de la consultation de ce parcours le bouton « R » en bas à gauche de l'écran vous donnera accès à ces ressources.

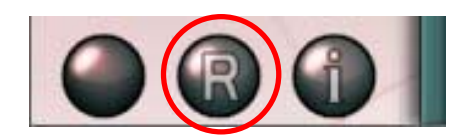

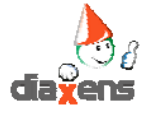

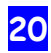

#### **3.8 Gérer les parcours créés**

La gestion des parcours reprend dans ses grandes lignes celle décrite pour les séquences. Nous ne décrirons ici que les spécificités.

Vous avez créé un parcours et après quelques séances d'animation vous souhaitez lui apporter quelques modifications (par exemple inverser l'ordre d'apparition de 2 séquences). Comment allez-vous procéder ?

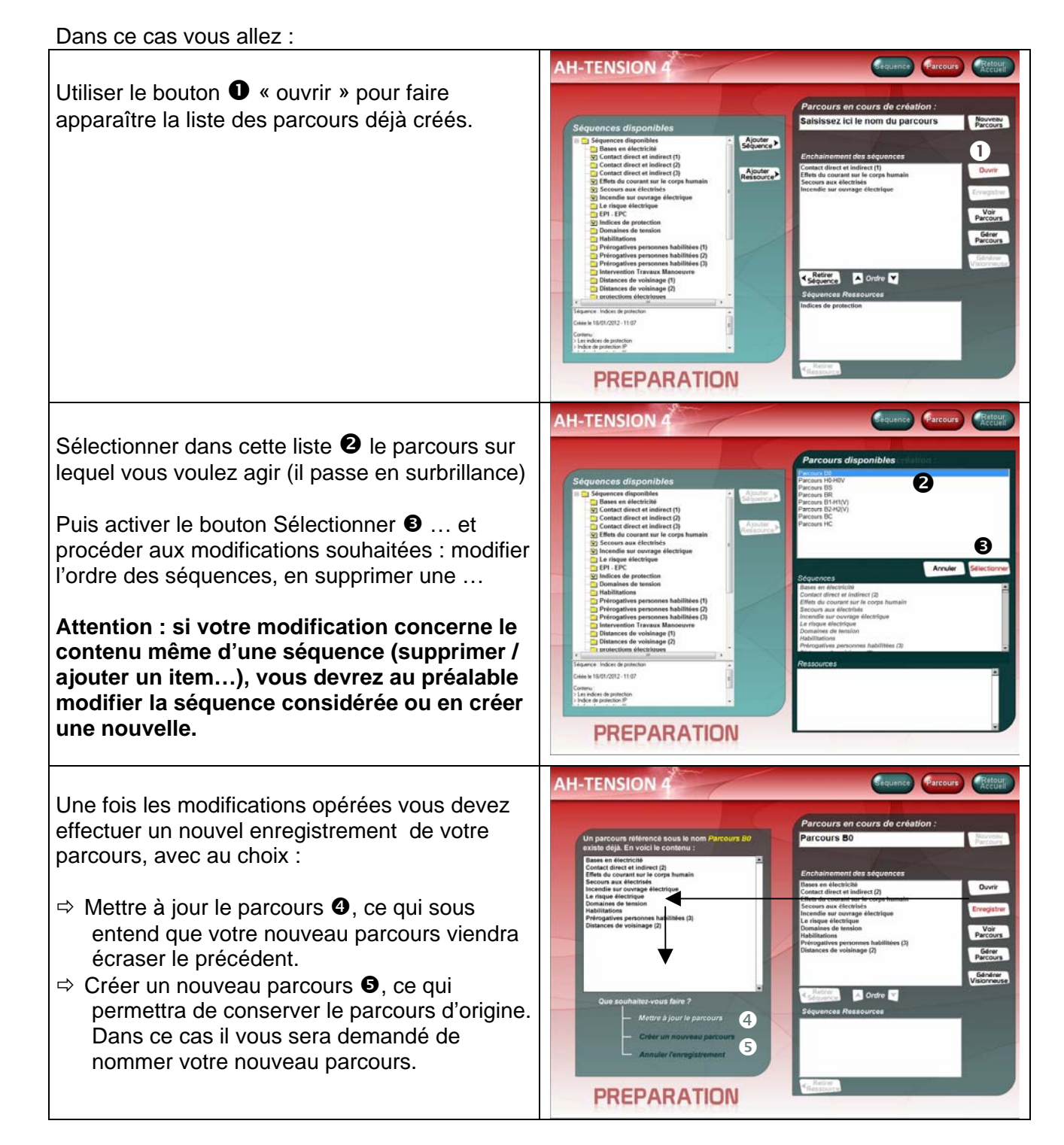

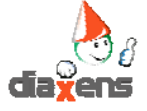

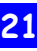

### **4. Gestion des Suivis de parcours**

Cette partie de l'application est réservée à l'animateur, elle lui permet de visualiser et d'imprimer les suivis de parcours obtenus par les différents stagiaires.

Son accès depuis l' écran de lancement est protégé par un mot de passe : **« SUIVI »**

Pour visualiser les résultats : Sélectionner le candidat (colonne de gauche) Sélectionner son parcours (un candidat peut avoir suivi plusieurs parcours)

Une fonction impression en bas à gauche de l'écran permet de conserver une trace papier de la consultation.

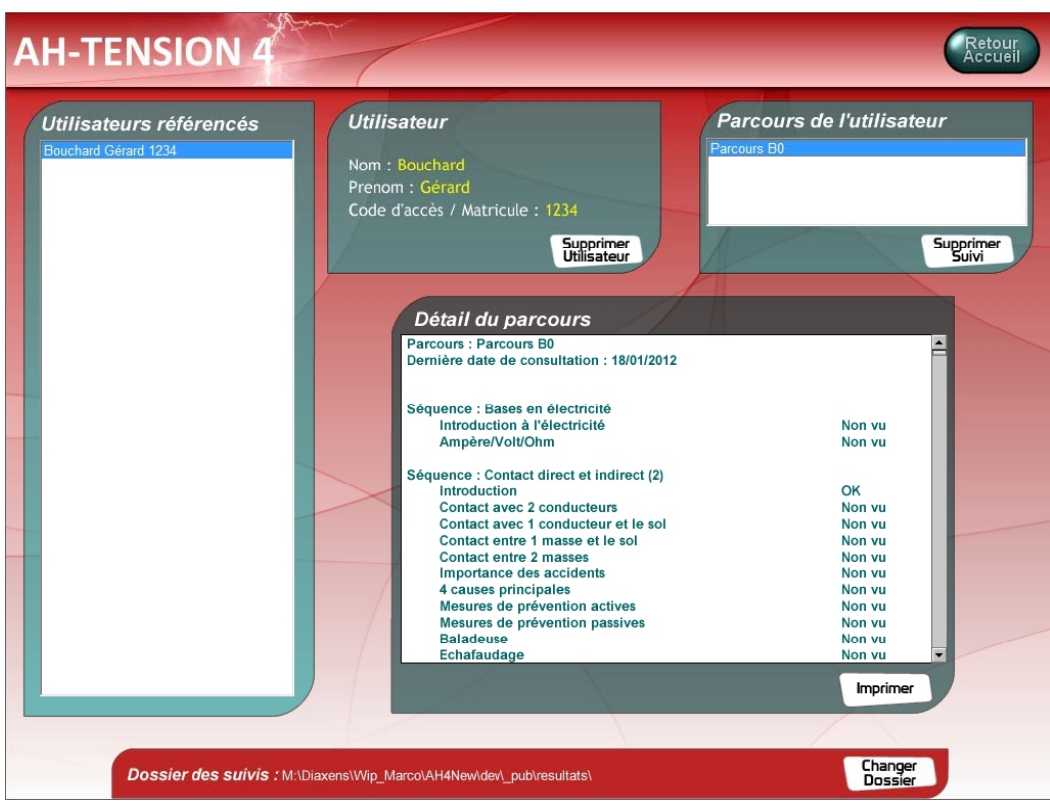

Pour chaque stagiaire et pour chaque parcours qu'il aura vu, un fichier unique de suivi est généré par l'application. Ce suivi est donc cumulatif : pour des consultations d'un même parcours s'étalant dans le temps, le fichier de suivi constitue une trace globale de ce que le stagiaire a vu ou non dans le parcours.

Nota : au terme de chaque consultation d'un parcours par un stagiaire, un fichier, équivalent à ce qui est affiché dans le mode de gestion des résultats, compatible avec Excel™ est généré automatiquement.

Vous pourrez retrouver ce fichier de suivi dans le dossier Résultats\xls\ situé dans le dossier d'installation du logiciel. Le nom générique de ce fichier est formaté de la manière suivante : Nom du stagiaire#prénom#code/matricule#nom du parcours.xls

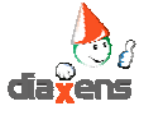

## **5. Version Expert**

La version « Expert » disponible optionnellement permet de disposer de fonctions complémentaires. Ainsi cette version offre la possibilité :

- $\Rightarrow$  De dupliquer des items à partir de modèles types.
- $\Rightarrow$  De générer des versions (un parcours) exécutables autonomes.

#### **5.1 Création de nouveaux items / Utilisation des modèles**

Cette création se fait (écran création de séquences) à partir d'un des items modèles sans voix off. 3 types de modèles sont proposés et accessibles en bas de la liste des contenus disponibles en mode préparation / création de séquences :

- modèles d'items, proposant différents visuels, textes et mises en page
- modèles de questions (quiz), proposant de 2 à 4 choix, visuel associé et écrans de correction correspondants
- modèles d'item video, permettant d'intégrer dans votre parcours des videos au format MPEG

#### **Dans les 3 cas la procédure est identique :**

Sélectionner l'item à dupliquer dans la liste des items (à gauche de l'écran) Cliquer sur le bouton « Gérer Item »

La fenêtre suivante apparaît >>>

Il vous est indiqué si votre item de base est un item original (auquel cas il sera impossible de le supprimer) ou s'il s'agit d'un item déjà dupliqué (option suppression alors accessible)

 $\Rightarrow$  Cliquer sur « Dupliquer item » puis dans l'arborescence affichée, localiser la position souhaitée pour le futur item.

**Attention celui-ci ne peut être placé que dans un sous-dossier en extrémité d'arborescence. Le futur item sera automatiquement créé en fin de liste du sous dossier sélectionné.**

- $\Rightarrow$  Saisir dans la zone afférente le nom de votre futur item
- $\Rightarrow$  Cliquer sur dupliquer, une nouvelle fenêtre vous informe de l'avancement du processus automatique de duplication de l'item.

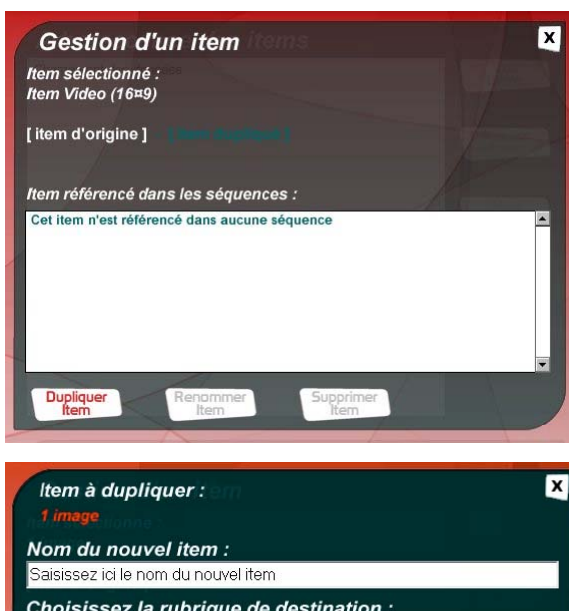

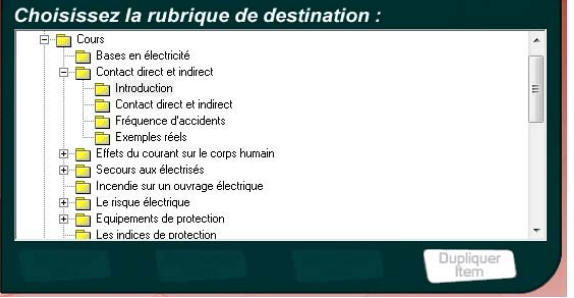

 $\Rightarrow$  Fermer la fenêtre, l'item dupliqué est maintenant disponible dans l'arborescence et peut être « manipulé » comme tout autre item d'origine (changer image, insertion dans une séquence ….)

Si vous avez dupliqué un modèle d'item, vous pouvez à présent le personnaliser.

Pour cela, sélectionnez-le en mode préparation / création de séquences, puis cliquez sur le bouton « Voir item ».

Vous pouvez changer les images proposées par défaut (rectangles bleus), saisir les textes, etc … (reportez-vous en « 3.3 Personnaliser un item » pour la démarche de personnalisation).

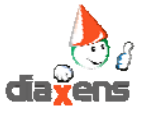

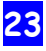

#### **5.2 Génération d'un parcours exécutable autonome**

La version Expert (en présence de la clef d'activation) vous permet de gérer sans limites des parcours « exécutables ».

L'objectif étant de pouvoir mettre en lecture le dit parcours sur un poste « client », non équipé du logiciel AH-Tension 4.

La version « exécutable » ne fonctionne qu'en lecture (visionneuse) et ne pourra subir aucune modification après sa création (changement d'image, réordonnancement des items, des séquences…).

#### **Procédure :**

- $\Rightarrow$  Construire (ou rappeler) le parcours de votre choix. Vous êtes pour cela dans l'onglet « Parcours » du mode superviseur.
- $\Rightarrow$  Cliquer sur le bouton « Générer Visionneuse ».
- $\Rightarrow$  Une nouvelle fenêtre vous informe de l'avancement du processus automatique de création d'une visionneuse.

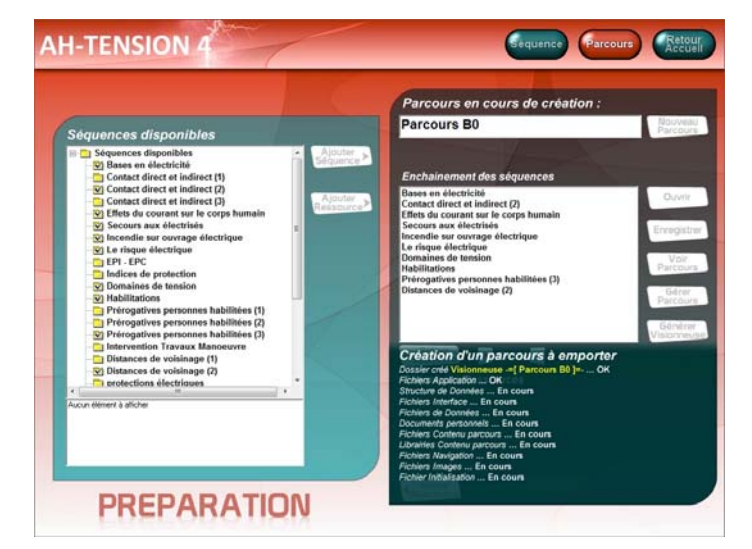

- $\Rightarrow$  Votre fichier « exécutable » est maintenant créé. Il est placé dans un dossier portant le nom suivant : **Visionneuse -=[** *nom du parcours* **]=-** Dossier situé dans le répertoire d'installation de AH-TENSION. Ce dossier contient toutes les images, les sons … relatifs au parcours, il peut de ce fait être plus ou moins volumineux.
- Ö Vous pouvez lancer la visionneuse par le fichier : *AH-Tension 4 -=[Visionneuse]=-.exe* contenu dans le dossier.

Vous pouvez bien entendu créer un raccourci Windows pour faciliter le lancement.

**L'utilisation de ce « parcours exécutable » ne requiert pas la présence de votre clef USB de protection dans le lecteur.**

#### **5.3 Exploitation d'un parcours exécutable autonome**

Ces « parcours exécutables » peuvent, bien entendu, être utilisés sur votre ordinateur (qui contient la version complète de AH-Tension 4), mais ils sont plus particulièrement destinés à être déployés sur les ordinateurs des personnes destinataires des parcours que vous avez créés. Voici le schéma de principe de l'exploitation de tels parcours :

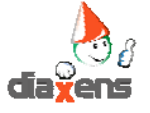

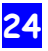

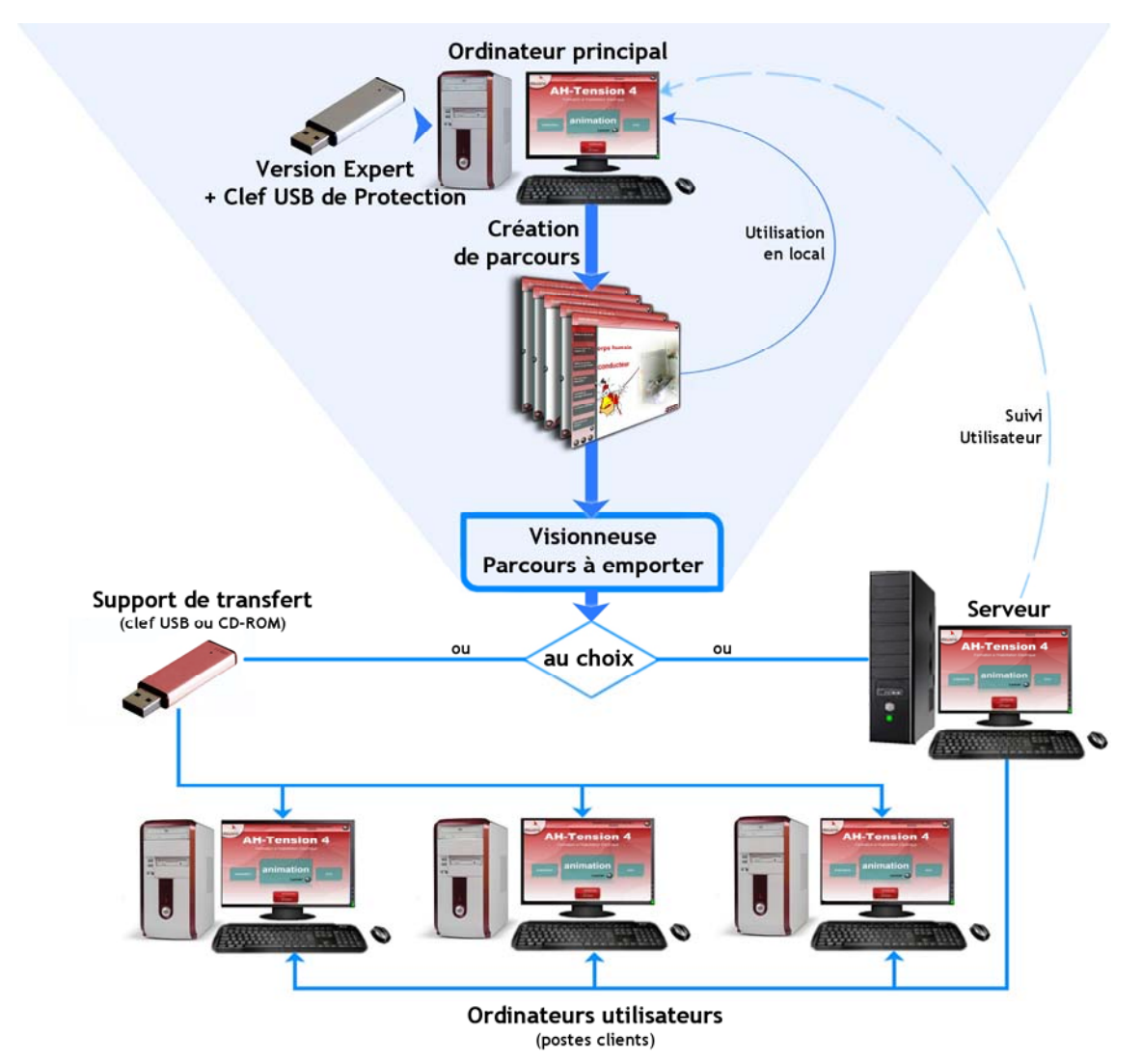

- Sur votre ordinateur principal, vous créez ou modifiez vos parcours de formation.
- Vous préparez la mise à disposition de vos parcours de formation grâce à la «Visionneuse».
- Vous déployez ces parcours :
	- Soit directement en copiant les dossiers générés par la « visionneuse », via un support de type clef USB, sur les postes utilisateurs,
	- Soit en copiant les dossiers générés par la « visionneuse » sur votre serveur puis en partageant (partage réseau en accès total, lecture / écriture / modification) ces dossiers pour qu'ils soient pleinement utilisables depuis les postes clients.

Dans le cas d'une copie du « parcours exécutable » via une clef USB sur des postes autonomes, vous pouvez lancer ce parcours grâce au fichier : *AH-Tension 4 -=[Visionneuse]=-.exe* contenu dans le dossier. En tant que « formateur », vous pouvez exploiter les suivis des utilisateurs en rapatriant les dossiers « Résultats » situés sur chacun des postes « utilisateurs » sur votre ordinateur, puis en utilisant la fonction « Suivi » de votre version Expert. (mot de passe : SUIVI)

Dans le cadre d'une utilisation réseau, après avoir copié et partagé sur votre serveur le dossier de votre « parcours exécutable », faites exécuter sur les postes déportés le programme

*AH-Tension 4 -=[Visionneuse]=-.exe* par les utilisateurs.

Depuis votre ordinateur principal, vous pouvez exploiter les suivis (bouton « Suivi », mot de passe « SUIVI ») des utilisateurs ayant consulté le parcours, ces historiques étant centralisés sur le serveur. Pour cela, avec votre version Expert, faites pointer le dossier des suivis vers le dossier « Résultats »

situé sur le serveur.

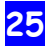